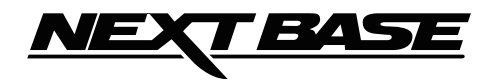

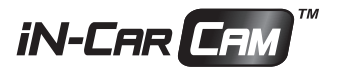

# **NÁVOD NB4063**

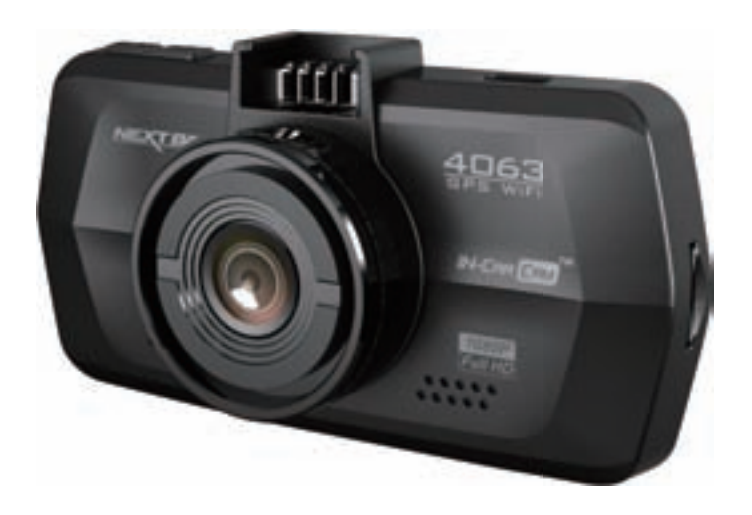

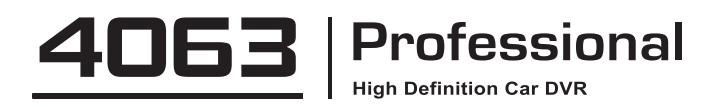

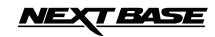

# **OBSAH**

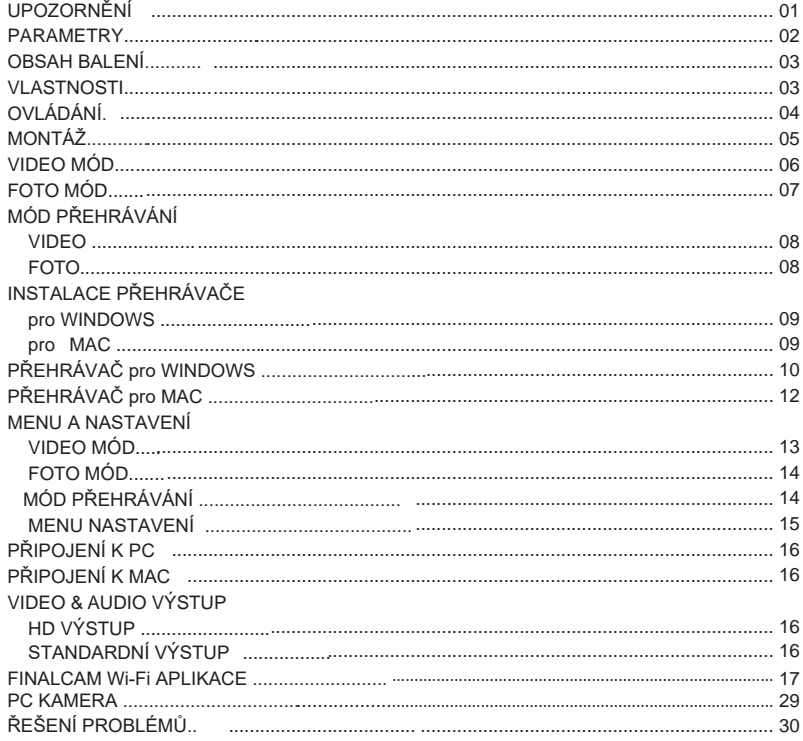

### **UPOZORNĚNÍ**

Před použitím si pečlivě přečtěte tento návod a uschovejte jej pro případ potřeby v budoucnosti, pomůže Vám v případě pokud byste se setkali s nějakým provozním problémem.

**VÝSTRAHA:** Za žádných okolností nevystavujte tento produkt dešti, vlhkosti nebo vodě, mohlo by to vést k vzniku elektrického šoku, nebo hoření.

> Pro snížení rizika vzniku elektrického zkratu, neopravujte sami, neservisujte zařízení jinak než je uvedeno v návodu, pokud nejste zrovna kvalifikovaný technik.

Nechte zařízení opravit kvalifikovaným technikem jestliže:

- byla jednotka vystavena vlhkosti / dešti
- jednotka nefunguje správně
- jednotka vykazuje znaky poškození bez vnějšího vlivu

**LCD:** Liquid Crystal Display (LCD) displej je vícevrstvý komponent obsahující 691.200 pixelov. Každopádně pixely mohou během životnosti displeje vypadnout. Za běžné se považuje vypadnutí 1 pixelu za rok provozu a není to důvod k reklamaci.

#### **WEEE: Nakládání s elektrickým odpadem a bateriemi v EU.**

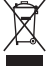

Tento symbol na balení znamená, že s odpadem nesmí být naloženo jako s běžným komunálním odpadem. S tímto produktem po skončení jeho životnosti musí být naloženo jako s elektrickým odpadem a musí být předán uživatelům na určené lokální místo sběru el. odpadu. Pro bližší info kontaktujte místní komunální služby.

### **NEPOKOUŠEJTE SE OPRAVIT ZAŘÍZENÍ SAMI!**

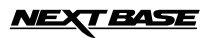

### **PARAMETRY**

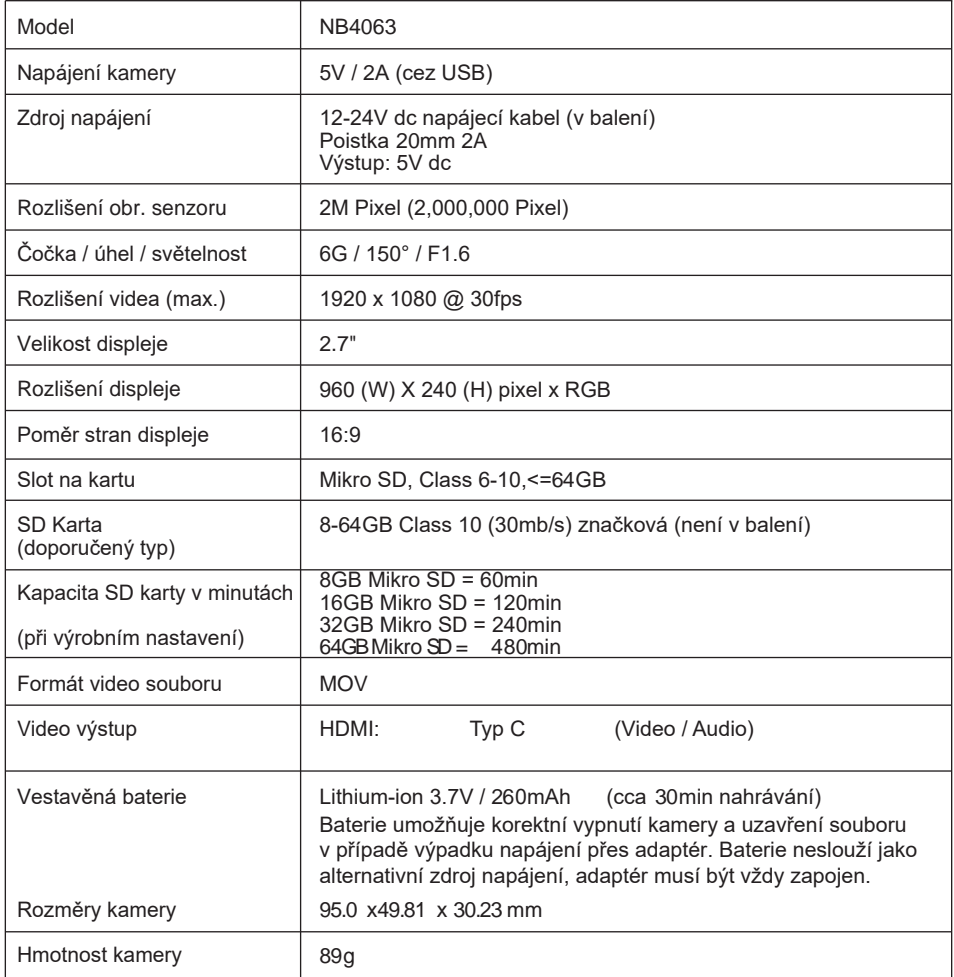

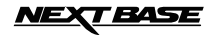

### **OBSAH BALENÍ**

Zkontrolujte si prosím obsah balení, aktuální vzhled položek se může mírně lišit od zobrazených v tomto návodu.

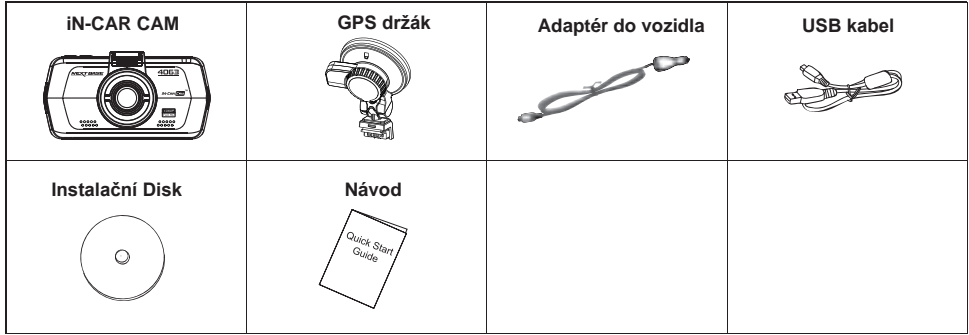

### **VLASTNOSTI**

Děkujeme za zakoupení produktu, v dalším popisu si vzpomeneme hlavní vlastnosti této kamery.

#### **2.7" 16:9 LCD Barevný displej**

Displej střední velikosti pro pohodlné nastavení a prohlížení záznamů.

#### **2.0M PIXEL CMOS Sensor**

Senzor poskytuje záznamy ve vysoké kvalitě v rozlišení 1920 x 1080P Full HD rozlišení.

#### **150° Širokoúhlá čočka**

Čočka poskytuje nejlepší možný záběr obrazu před vozidlem.

#### **GPS Logger**

Současně s videem se zaznamenávají i GPS souřadnice, datum a čas. Toto umožňuje při přehrávání záznamu v dodávaném přehrávači v PC i současné přehrávání trasy (PC musí být připojen na internet)

#### **G Sensor / File Protection - Senzor přetížení / Ochrana souboru**

V případě nárazu vozidla kamera automaticky chrání aktuální záznam před promazáním. I jiné soubory mohou být uživatelům manuálně v menu přehrávání označené jako chráněné.

#### **Wi-Fi**

Podporuje bezdrátové připojení telefonu, lze stáhnout soubory do telefonu a dělat nastavení kamery přes aplikaci.

#### **Still Camera - Fotografování**

Umožňuje vyhotovit digitální fotografie s množstvím funkcí a nastavení.

#### **Auto Shutdown Timer - Zpoždění vypnutí nahrávání**

Zvolte si jak dlouho má kamera ještě nahrávat po vypnutí zapalování.

#### **Built-in Microphone & Speaker - Vestavěný mikrofon a reproduktor**

Pro nahrávání videa i se zvukem

#### **Motion Detection - Detekce pohybu**

Kamera automaticky začne nahrávat pokud se před objektivem vyskytne pohyb, například v zaparkovaném autě. Pozn. Pro tuto funkci je třeba zajistit pro kameru napájení (zapalování je vypnuto).

#### **High Definition Output - HDMI Výstup**

Prohlížejte si záznamy přímo z kamery tak, že ji připojíte na externí obrazovku pomocí HDMI kabelu (není v balení)

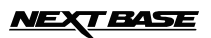

### **OVLÁDÁNÍ**

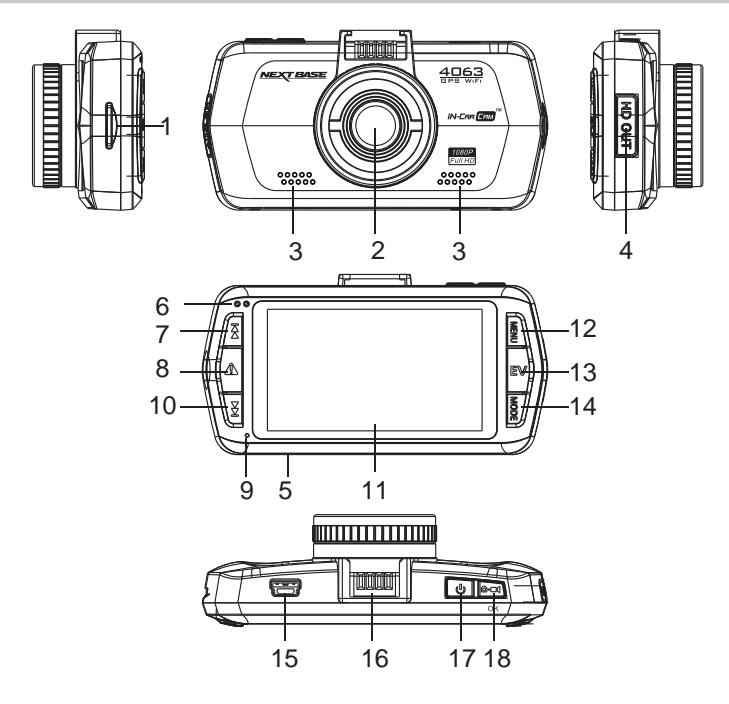

- **1. SLOT NA SD kartu 9. MIKROFON** Zde vložte SD kartu.
- **2. OBJEKTÍV-ČOČKA**
- **3. REPRODUKTOR**
- **4. HDMI VÝSTUP (pod prachovou krytkou)** Pro propojení s externím monitorem.
- **5. RESET**

Stiskněte reset pokud by se kamera nestandardně chovala.

#### **6. LED INDICATOR - Indikační LED**

- 1. Při nahrávání bliká červená, jestliže nenahrává červená LED svítí.
- 2. Při vypnuté kameře je LED zhasnuta.

#### **7. UP - NAHORU**

 Stisknutím se přesunete v menu nahoru na další soubor v menu přehrávání.

Jedním stisknutím označíte právě ukládaný soubor jako chráněn, pokud řidič vyhodnotí momentální situaci před vozidlem jako výjimečnou. **8. SOS FILE PROTECTION - OCHRANA SÚBORU** 

#### **10. DOWN - NADOL**

 Stisknutím se přesunete v menu dolů na předchozí soubor v menu přehrávání.

- **11. LCD SCREEN LCD DISPLEJ**
- **12. MENU**

 Stisknutím otevřete menu, druhým stisknutím otevřete druhou záložku nastavení.

- **13. EXPOSURE (EV) EXPOZICE** Při vypnutém nahrávání stisknutím měníte světelnost.
- **14. MODE MÓD/REŽIM** Stisknutím přepínate mezi Foto/Kamera/Přehrávání
- **15. MINI USB 2.0 SOCKET MINI USB KONEKTOR**  Konektor slouží k připojení napájení kamery
- **16. MOUNTING POINT UPEVŇOVACÍ KONEKTOR** Slouží pro nasazení držáku
- **17. POWER ZAPNUTÍ** Stisknutím zapnete / vypnete kameru
- **18. START/STOP & OK** Slouží k zapnutí / vypnutí nahrávání, nebo k potvrzení položky v menu.

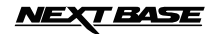

### **INSTALACE**

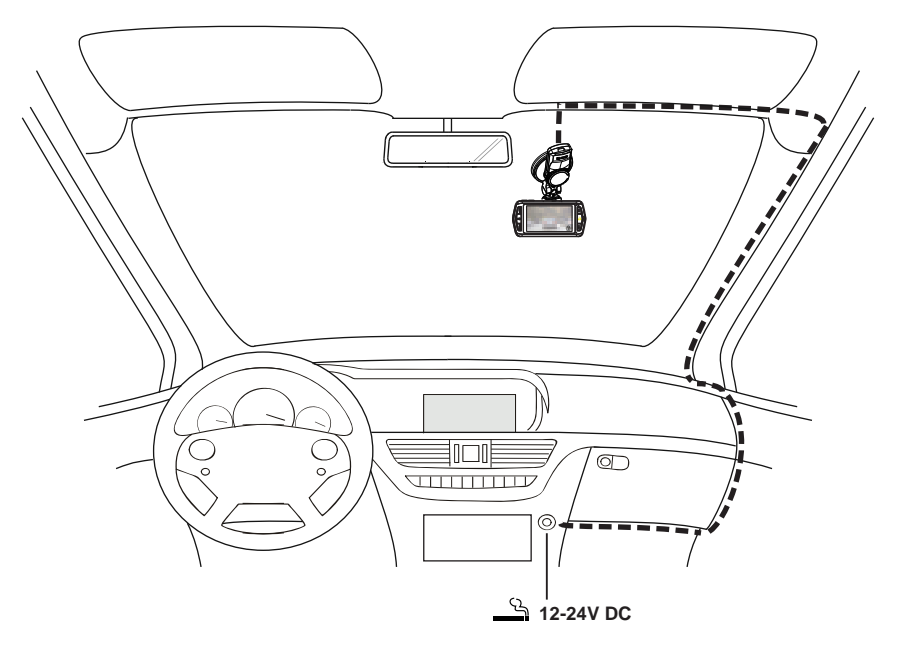

1. Do kamery vložte vhodnou paměťovou kartu, dejte pozor na správné otočení SD karty. Zatlačte ji do slotu pokud nepocítíte jemné kliknutí. Nepokoušejte se SD kartu vyjmout, ani vložit se slotu, pokud je kamera zapnutá! mohlo by to způsobit poškození SD karty.

2. Připojte kameru k dodávanému držáku, dejte pozor aby se držák pevně zasunul do konektoru na své místo.

3. Odstraňte ochrannou fólii z přísavky držáku. Vyberte vhodné místo na čelním skle které nejdříve očistěte čistou a suchou látkou pro dosažení dobré přilnavosti. Přitlačte přísavku na místo tak, aby displej směřoval k posádce a objektiv na cestu vpřed a potom otočte GPS anténu z boční polohy do polohy svislé, souměrně s kamerou. Ujistěte se že objektiv kamery je umístěn v dosahu stěračů, aby bylo sklo před kamerou vždy čisté, a obraz tak zřetelný.

4. Úhel sklonu a natočení kamery může být upraveno její natočením do požadované polohy, protože držák obsahuje kloub. Před natáčením uvolněte šrouby kloubu, po natočení jejich nezapomeňte utáhnout.

5. Připojte napájecí adaptér do mini USB konektoru kamery a druhý konec pak připojte do 12-24V cigaretového slotu ve vozidle. Po zapnutí zapalování se kamera automaticky zapne a začne nahrávat. (U vozidel kde je trvalé napájení, je třeba kameru po odchodu z vozidla vždy manuálně vypnout).

#### POZNÁMKA:

- Kamera je dodána s vypnutou funkcí spořiče displeje kvůli zjednodušení nastavení ostatních parametrů. Po jejich nastavení doporučujeme nastavit spořič displeje na 15 sekund aby displej zhasl a nerušil řidiče během jízdy, toto je v některých zemích dané i zákonem.
- Doporučujeme umístit kameru do středu čelního skla, za centrální zpětné zrcátko, mírně na stranu spolujezdce, aby kamera nebránila výhledu řidiče. Neinstalujte kameru přímo před řidiče do jeho zorného pole.
- Při instalaci se vyhněte místu které je v dosahu airbagů nebo jiných bezpečnostních prvků.
- Neobsluhujte kameru během řízení.
- Pro snížení rizika krádeže při odchodu z vozidla odejměte kameru a umístěte ji mimo zrak kolemjdoucích osob.
- U vozidel které mají v cigaretovém slotu trvalé napájení, po vypnutí zapalování kameru odpojte.
- Napájecí adaptér je 4m dlouhý, aby bylo možné ho skryt a uložit pod plasty v interiéru vozidla.
- Při prvním použití je třeba nastavit i datum a čas, blíže podívejte na str.10.

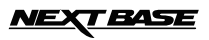

### **VIDEO MÓD**

Vysvětlivky dolů popisují různé informace představující ikony zobrazené na displeji ve video módu. Některé ikony se zobrazí pouze tehdy pokud je příslušná funkce nastavena ve video menu, tak jak je popsáno níže.

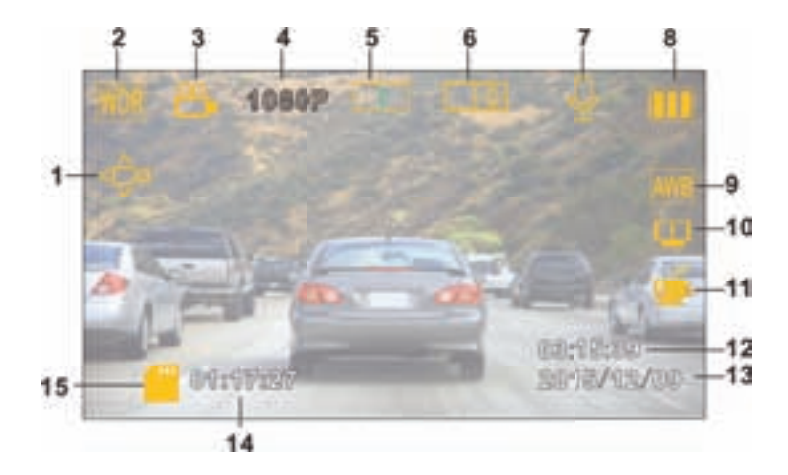

- 1. Detekce pohybu: Ikona se zobrazí pokud je zapnuta tato funkce ve video menu kamery
- 2. WDR: Ikona se zobrazí pokud je funkce zapnuta ve video menu kamery (rozhraní světla a tmy)
- 3. Video Mód: Kamera je přepnuta do režimu Video
- 4. Rozlišení: Zobrazit aktuální nastavené rozlišení videa zvolené v menu kamery
- 5. Nahrávání ve smyčce: zobrazuje čas v minutách který je nastaven jako délka ukládaného souboru
- 6. Expozice: zobrazuje údaj o aktuálním nastavení expozice
- 7. Mikrofon: Informuje o tom zda nahráváme video se zvukem nebo bez zvuku
- 8. Indikátor baterie: Zobrazuje stav nabití baterie, při odpojeném adaptéru napájení
- 9. Vyvážení bílé: Informuje jaký režim vyvážení bílé AWB jsme zapnuli v menu
- 10. Kompas / Rychlost: Informuje zda máme zapnutou funkci zobrazení kompasu a rychlosti po určitém čase
- 11. Únava řidiče: Informuje zda máme zapnutou funkci upozornění na únavu řidiče (upozorní po nastaveném čase)
- 12. Čas: Zobrazuje aktuální čas (nastavený)
- 13. Datum: Zobrazuje aktuální datum (nastavený)
- 14. Čas nahrávání: Zobrazuje aktuální délku nahrávání
- 15. Paměťová karta: Zobrazuje vloženou / chybějící SD kartu

Video menu je přístupné stiskem tlačítka MENU (při displeji) v režimu Video Mód. Pokud kamera právě nahrává, musíte nejprve nahrávání vypnout tlačítkem OK na horní straně kamery. V menu se pohybujete čípky nahoru a dolů a pro potvrzení aktuální položky použijte tlačítko OK. Pokud stisknete tlačítko MENU ještě jednou vrátíte se zpět.

Tovární nastavení kamery umožňuje kameru použít i bez dalšího nastavování, každopádně doporučujeme abyste se seznámili s možnostmi které tato kamera nabízí.

#### Poznámka:

Při každém módu / režimu stiskem MENU tlačítka lze vyhledat funkci Default setting, která vrátí výrobní nastavení kamery, pokud už nejste si jisti které nastavení má na co vliv.

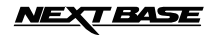

### **FOTO MÓD**

Vysvětlivky dolů popisují různé informace představující ikony zobrazené na displeji ve Foto módě. Některé ikony se zobrazí pouze tehdy pokud je příslušná funkce nastavena ve video menu, tak jak je popsáno níže.

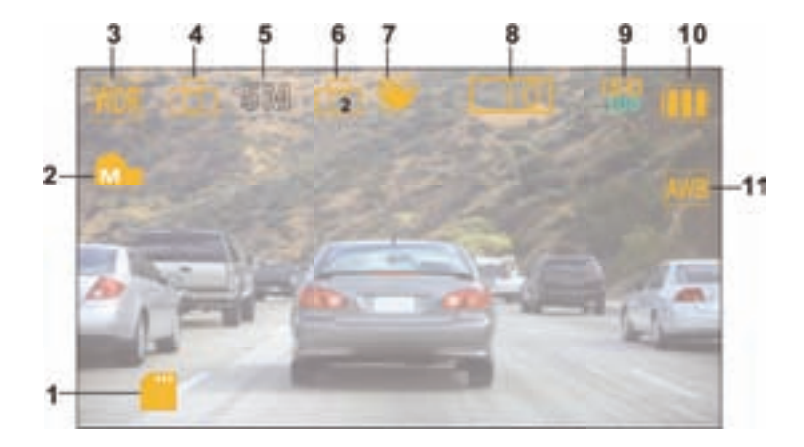

- 1. Paměťová karta: Zobrazuje vloženou / chybějící SD kartu
- 2. Kvalita: Zobrazuje nastavenou úroveň kvality fotografií
- 3. WDR: Ikona se zobrazí pokud je funkce zapnuta v menu kamery (rozhraní světla a tmy)
- 4. Foto Mód: Kamera je přepnuta do režimu Foto
- 5. Rozlíšenie: Zobrazuje aktuálně nastavené rozlišení zvolené v menu kamery
- 6. Automatická spoušť: Zobrazí se pokud je nastaven časovač 2,5,10 sekund automatická spoušť
- 7. Stabilizátor obrazu: Zobrazí se pokud je zapnuta funkce stabilzácie obrazu, pokud je funkce vypnuta ikona má stop značku
- 8. Expozice: zobrazuje údaj o aktuálním nastavení expozice
- 9. ISO: Zobrazí aktuálně nastavenou ISO hodnotu
- 10. Indikátor baterie: Zobrazuje stav nabití baterie, při odpojeném adaptéru napájení
- 11. Vyvážení bílé: Informuje jaký režim vyvážení bílé AWB jsme zapnuli v menu

Foto menu je přístupné stiskem tlačítka MENU (při displeji) v režimu foto Mód. V menu se pohybujete šipkami nahoru a dolů a pro potvrzení aktuální položky použijte tlačítko OK. Pokud stisknete tlačítko MENU ještě jednou vrátíte se zpátky.

Tovární nastavení kamery umožňuje kameru použít i bez dalšího nastavování, každopádně doporučujeme abyste se seznámili s možnostmi které tato kamera nabízí.

Poznámka:

Při každém módu / režimu stiskem MENU tlačítka lze vyhledat funkci Default setting, která vrátí výrobní nastavenie kamery, ak už nie ste si istí ktoré nastavenie má na čo vplyv.

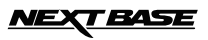

### **MÓD PŘEHRÁVÁNÍ**

Kamera umožňuje přehrávat uložená videa a prohlížet fotky v módu přehrávání.

#### **VIDEO**

Při video souboru se zobrazují na displeji následující ikony.

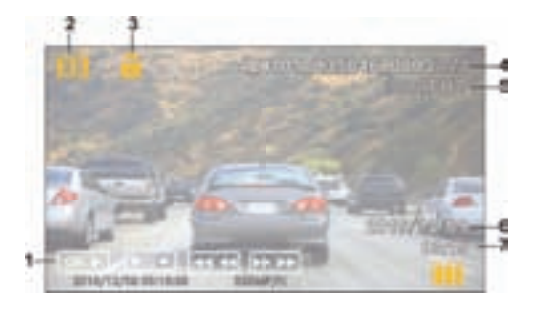

- 1. Ovládání: Použijte tačidlá šipky nahoru a dolů pro procházení mezi uloženými soubory. Pro spuštění přehrávání zvoleného souboru, stiskněte tlačítko OK, které pak funguje jako tlačítko PLAY / PAUSE. Během přehrávání videa tlačítka šipky nahoru a dolů fungují jako zrychlení přehrávání vpřed a vzad. Stisknutím tlačítka MODE se vrátíte zpět na přecházení mezi soubory. Při stisknutí tlačítka MENU, máte možnost vybrat DELETE - smazání souboru, PROTECT - uzamknout soubor, PREZENTACE - automatické prohlížení
- 2. Mód přehrávání: Ikona znamená že kamera zobrazuje uložené video soubory
- 3. Chráněný soubor
- 4. Číslo, pořadí uloženého souboru
- 5. Rozlišení: Zobrazuje rozlišení ve kterém bylo video uložené
- 6. Datum: Zobrazuje datum pořízení videa
- 7. Čas: Zobrazuje čas uložení nasnímaného videa

#### **FOTO**

Při foto souboru se zobrazují na displeji následující ikony.

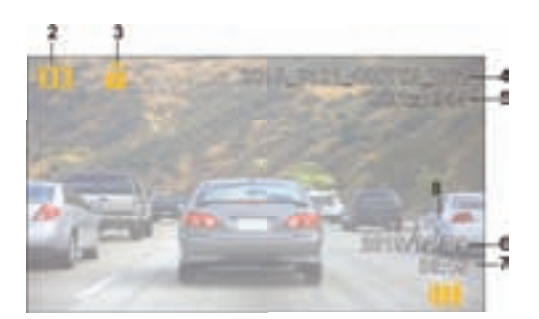

- 1. Mód Přehrávání: Ikona znamená že kamera zobrazuje uložené foto soubory
- 2. Chránený súbor
- 3. Číslo, pořadí uloženého souboru
- 4. Rozlišení: zobrazuje rozlišení ve kterém bylo foto uložené
- 5. Datum: Zobrazuje datum pořízení foto
- 6. Čas: Zobrazuje čas uložení nasnímaného foto

Pozn. Pro prohlížení mezi foto soubory použijte tlačítka šipka nahoru a dolů.

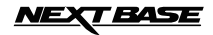

### **INSTALACE PŘEHRÁVAČE**

V dalším popisu si ukážeme instalaci přehrávače Driving Video Player (DVP), který umožňuje přehrávání videa současně s přehráváním trasy na mapě a průběh zatížení senzoru přetížení.

#### **PRO WINDOWS**

#### **Minimální požadavky na systém:**

 Pentium III 500 MHz nebo Celeron 800 MHz. 1 Gb RAM. 100 Mb hard drive space. CD-ROM Drive (tray loader) 1280 x 1024 monitor Windows XP, Vista, Windows 7, Windows 8

#### **instalace:**

**·**

Vložte dodaný CD disk do CD mechaniky počítače, na disku se nacházejí tyto adresáře:

- **·** Driving Recorder Player for Windows
- **·** Driving Recorder Player for Mac
- **·** NBDVR4063 Driving Recorder Player Installation Guide
- **·** NBDVR4063 Instruction Manual

Instalaci prohlížeče je možné i stáhnout z web stránky: **http://www.next-base.com**

Otevřete adresář 'Driving Recorder Player for Windows' a spusťte soubor "setup.exe" a postupujte podle instrukcí na obrazovce

#### **PRO MAC**

#### **Minimální požadavky na systém:**

Mac OS  $\dot{X}$  10.7

#### **Instalace:**

Vložte dodaný CD disk do CD mechaniky počítače, na disku se nacházejí tyto adresáře:

- **·** Driving Recorder Player for Windows
- **·** Driving Recorder Player for Mac
- **·** NBDVR4063 Driving Recorder Player Installation Guide
- **·** NBDVR4063 Instruction Manual

**http://www.next-base.com**  Instalaci prohlížeče je možné i stáhnout z web stránky:

Otevřete adresář 'Driving Recorder Player for MAC' a spusťte soubor .dmg "a postupujte podle instrukcí.

#### **Pozn.**

- Nevkládejte disk do Vašeho PC, pokud používá "slot loader" tehdy by to mohlo poškodit Váš PC a není to pokryto zárukou výrobce / distributora.
- V některých případech se proces instalace může mírně lišit
- Při Windows systému se přehrávač otevře pouze pokud má připojení na internet

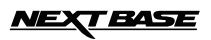

### **PŘEHRÁVAČ PRO WINDOWS**

Vysvětlíme si funkce přehrávače a popis jednotlivých ovládacích prvků.

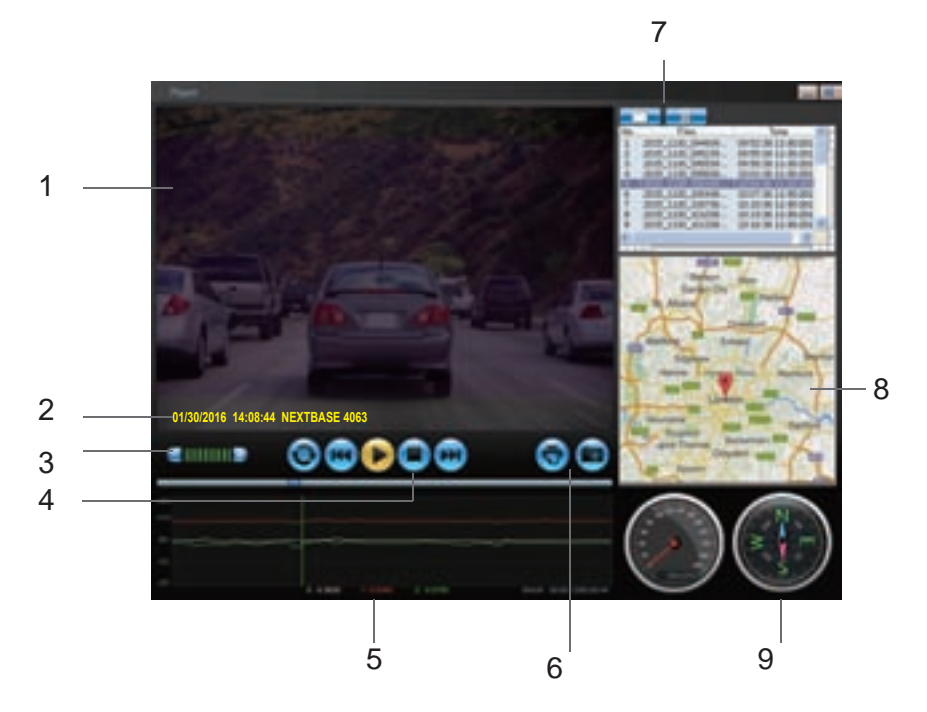

#### **1. Okno zobrazení video záznamu**

Slouží k prohlížení zvoleného video záznamu, pro fullscreen zobrazení 2x klikněte na horní lištu okna.

#### **2. Datum / Čas / Model / Ev. číslo vozidla / Rychlost / GPS souřadnice**

Zde se zobrazují data které video soubor obsahuje. Typ dat se může lišit v závislosti na nastavení a signálu GPS.

#### **3. Hlasitost**

Nastavení, hlasitosti přehrávání zvuku.

#### **4. Tlačítka ovládání video záznamu**

Přehrát / Pauza / Přetáčení záznamu vpřed a vzad (přetáčení nefunguje na Windows XP)

#### **5. G Senzor dáta**

Graficky a číselně zobrazuje hodnoty senzoru přetížení v 3 osách

X - přetížení vlevo, vpravo, Y - nahoru, dolů, Z - zrychlení a zpomalení.

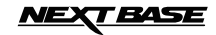

### **PŘEHRÁVAČ PRO WINDOWS**

#### **6. Vyfocení obrazovky**

Stisknutím během přehrávání kdykoliv uložíte snímků z videa

Adresář uložených snímků

**7. Přidat záznam / Vymazat záznam**

Slouží k přidání nebo odstranění záznamu ze seznamu přehrávaných

#### **8. Mapa**

Zobrazuje trasu na mapě, je k dispozici pouze pokud video bylo zaznamenáno s GPS anténou, jestliže byl dobrý GPS signál a PC je při přehrávání připojen na internet.

#### **9. Kompas**

Zobrazuje kompas, je k dispozici pouze pokud video bylo zaznamenáno s GPS anténou, jestliže byl dobrý GPS signál a PC je při přehrávání připojen na internet.

#### **Používání přehrávače pro Windows**

Vložte SD kartu do SD slotu Vašeho PC, dbejte na velikost čtečky a SD karty, případně použijte adaptér nebo můžete propojit kameru (s vloženou SD kartou) s PC pomocí kabelu.

Použitím ovládacích tlačítek prohledejte SD kartu a najděte soubory které jste nahráli, stiskněte OK. Nahrané soubory se pak zobrazí v seznamu video souborů. Vyberte si soubor který chcete přehrát poklepáním. Pokud je již soubor přehráván, můžete použít tlačítka na ovládání záznamu.

Poznámka:

Driving recorder přehrávač se otevře pouze pokud je přístup na internet, kvůli zobrazení map. Pokud potřebujete prohlížet video bez internetu, použijte jiný běžný přehrávač.

### *IEXT BASE*

### **PŘEHRÁVAČ PRO MAC**

V následujícím popisu najdete funkce a význam tlačítek přehrávače při použití MAC operačního systému PC.

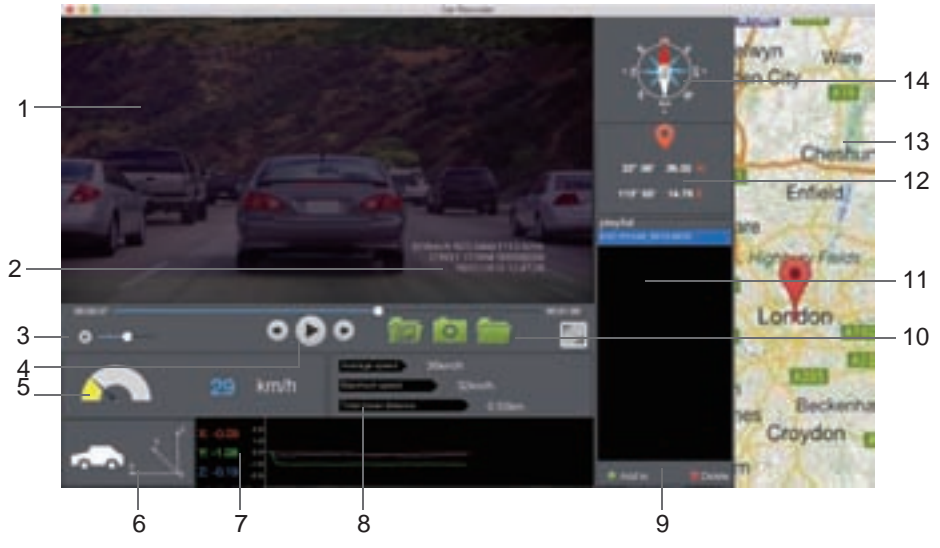

- **1. Přehrávání videa okno** Díváte zvolený video soubor.
- **2. Datum / Čas / Model / Ev. číslo vozidla / Rychlost / GPS souřadnice** Zobrazují se data které video soubor obsahuje, mohou se lišit v závislosti na nastavení a dostupnosti GPS signálu.
- **3. Hlasitost**
- Nastavíte hlasitost při přehrávání videozáznamu.
- **4. Ovládání video záznamu** Přehrát / Pauza / Přetočit vzad, vpřed.
- **5. Rychloměr** Zobrazuje aktuální rychlost.
- **6. G Senzor**
	- Zobrazuje směr přetížení na vozidlo.
- **7. G Sensor data**
	- Zobrazuje aktuální přetížení v 3 osách jako graf a hodnoty. X - vlevo, vpravo, Y - nahoru, dolů, Z - zrychlení, zpomalení.
		-
- **8. Soubor info** Zobrazuje obecné informace o přehrávaném souboru.
- **9. Přidat / Odstranit soubory** Prohlížejte soubory ve vašem PC, můžete je přidat do seznamu, nebo ze seznamu odstranit.
- 
- **10. Adresář souborů** Seznam vybraných souborů na přehrání.
- **11. Snímok obrazovky**

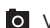

- Vyhotovíte snímků při přehrávání videa.
- **•** Adresář s uloženými snímky videa...
- **12. GPS souřadnice**
	- Zobrazuje aktuální GPS souřadnice.
- **13. Mapy**

Zobrazuje ujetou trasu na mapě, pouze pokud byl dostupný GPS signál a pokud je PC připojen na internet.

**14. Kompas**

Zobrazuje kompas, pouze pokud byl dostupný GPS signál a pokud je PC připojen na internet.

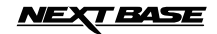

### **MENU A NASTAVENÍ**

Každý mód (Video, Foto, Přehrávání) má své vlastní menu nastavení, které je přístupné po stisknutí tlačítka MENU. Pomocí tlačítek nahoru, dolů pro pohyb na požadovanou položku a potvrďte tlačítkem OK svůj výběr.

#### **1. VIDEO MÓD**

#### **1.1 Rozlišení**

 Vyberte si požadované rozlišení, čím vyšší rozlišení tím jemnější obraz a méně záznamu se vejde na SD. Tovární nastavení: 1080p (1920x1080 @ 30sn / sek)

#### **1.2 Expozice**

 Zvolte si expozici v závislosti na aktuálních světelných podmínek. Tovární nastavení: 0

#### **1.3 Vyvážení bílé**

 Zvolte si vyvážení bílé Tovární nastavení: Automaticky

#### **1.4 Nahrávání zvuku**

 Video můžete nahrávat se zvukem nebo bez zvuku. Tovární nastavení: Zapnuto

#### **1.5 Datum**

 Zapnutí nebo vypnutí zobrazení data na video záznamu Tovární nastavení: Zobrazené

#### **1.6 Nahrávání ve smyčce**

 Zvolte délku ukládaných video souborů které se budou ukládat na SD kartu. Po zaplnění SD karty kamera začne nejstarší soubory promazávat. Tovární nastavení: 3 minuty

#### **1.7 G Senzor**

 Senzor přetížení můžete vypnout, nebo nastavíte jeho citlivost. G senzor reaguje na přetížení vozidla, a při překročení nastavené úrovně chrání záznam proti přemazání. Tovární nastavení: Střední citlivost

#### **1.8 Detekce pohybu**

 Možnost zapnout a vypnout detekci pohybu. Kamera musí zůstat zapnutá, nahrávat začne pouze pokud se před objektivem vyskytne pohyb, vyhotoví záznam o délce 10 sekund. Tovární nastavení: Vypnuto

#### **1.9 Evidenční číslo vozidla**

 Zadejte evidenční číslo vozidla ve kterém je kamera instalována, bude se zobrazovat na záznamu Tovární nastavení: \*\*\*\*\*\*\*\*

#### **1.10 Upozornění na únavu řidiče**

 Zvolte si čas, po kterém se na displeji objeví obrázek horkého nápoje pro upozornění že řidič si má udělat přestávku ve vedení vozidla.

Tovární nastavení: Vypnuto

#### **1.11 GPS souřadnice**

 Zapněte nebo vypněte zobrazení GPS souřadnic na záznamu videa. Tato funkce nemá žádný vliv na zobrazení trasy v prohlížeči.

Tovární nastavení: Zapnuto

#### **1.12 Kompas**

 Po zvolení času, se na displeji kamery automaticky zobrazí kompas s aktuální rychlostí vozidla a to po uplynutí zvoleného času od zahájení nahrávání, nebo od posledního stisknutí nějakého tlačítka. Tovární nastavení: Vypnuto

#### **1.13 Heslo pro nastavení**

 Nastavte si vlastní heslo které bude kamera vyžadovat při vstupu do menu nastavení, pouze základen funkce jako zapnutí a vypnutí kamery zůstane přístupné bez zadání hesla.

#### **1.14 Jednotky rychlosti**

 Zvolte si v jakých jednotkách má být nahrávána a zobrazena rychlost kmh / Mph Tovární nastavení: Mph

#### **1.14 Otočení displeje**

Otočte displej o 180 ° v případě pokud chcete instalovat kameru na přístrojovou desku, tlačítkům na kameře zůstane původní funkce.

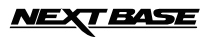

### **MENU A NASTAVENÍ**

#### **2. FOTO MÓD**

#### **2.1 Velikost / Rozlišení snímek**

 Zvolte si rozlišení snímku, závisí na tom kvalita fotky a její velikost. Tovární nastavení: 5M

#### **2.2 Farba**

 Nastavte si barevné efekty. Tovární nastavení: Normal (bez efektu)

#### **2.3 Anti-Shaking - Stabilizátor obrazu**

 Zapněte nebo vypněte funkci stabilizátoru obrazu, předejdete tak rozmazanému obrazu za určitých podmínek. Tovární nastavení: Zapnuto

#### **2.4 Capture Mode - Mód snímání**

 Zapněte nebo vypněte funkci časovače, pokud si zvolíte určitý čas, kamera vyhotoví snímek po uplynutí zvoleného času od stisknutí tlačítka OK. Tovární nastavení: Single (1 snímek po stisknutí spouště)

#### **2.5 White Balance - Vyvážení bílé**

 Zvolte si vhodné vyvážení bílé pro různé světelné podmínky Tovární nastavení: Auto (automatické vyvážení)

#### **2.6 ISO**

 Nastavte si vhodný parametr ISO, při vyšším osvětlení je požadováno nižší parametr ISO Tovární nastavení: Auto (automatické)

#### **2.7 Expozice**

 Zvolte si expozici pro nastavení množství světla které má světelný senzor přijmout Tovární nastavení: 0

#### **2.8 Date Stamp - Datum**

 Vypněte zobrazení data a času na fotkách, nebo změňte na zobrazení pouze data. Tovární nastavení: Datum / Čas.

#### **2.9 Kvalita**

 Zvyšte nebo snižte kvalitu snímků které budete zachytávat. Tovární nastavení: Normal

#### **2.10 Sharpness - Ostrost**

 Nastavte si ostrost snímků. Tovární nastavení: Normal

#### **3. MÓD PŘEHRÁVÁNÍ**

Menu módu přehrávání je stejné pro Foto i pro Video.

#### **3.1 Delete - Vymazat**

Na vymazání zvoleného souboru nebo je zde možnost vymazat všechny soubory (all files)

#### **3.2 Protect - Chránit**

 Na uzamčení / odemčení zvoleného souboru, je zde také možnost uzamknout / odemknout všechny soubory (all files)

#### **3.3 Slide Show - Prezentace**

Pro spuštění prezentace obrázků - spuštění automatického prohlížení, stisknutím tlačítka MENU, ukončíte prezentaci.

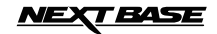

### **MENU A NASTAVENÍ**

#### **4. MENU NASTAVENÍ - Obecné nastavení**

Stisknutím tlačítka MENU 2x po sobě se otevře menu všeobecných nastavení. menu obsahuje tyto možnosti.

#### **4.1 Wi-Fi**

Funkce Wi-Fi Vám umožní prohlížet videa současně s nahráváním, nastavit kameru, ovládat přehrávání záznamů, stahovat záznamy na Vašem mobilním telefonu. Tovární nastavení: Vypnuto

#### **4.2 Format**

Naformátujete vloženou SD kartu v kameře a tak i vymažete všechny záznamy na ní uložené.

#### **4.3 Language - Jazyk**

 Nastavte požadovaný jazyk (en, fra, ger, esp, ita, ned, swe, heb) Tovární nastavení: Anglicky

#### **4.4 Date / Time - Datum / čas**

 Nastavte si správný datum a čas, přepínejte mezi okny pomocí OK tlačítka, šipkami nahoru a dolů měníte hodnoty.

#### **4.5 Frekvence**

 Nastavte frekvenci tak, aby Vám blikal displej. Tovární nastavení: 50Hz

#### **4.6 Time Zone - Časová zóna**

Pokud je připojena GPS, čas je aktualizován podle GPS, je třeba si ale zvolit správný časový posun

#### **4.7 Beep Sound - Zvukový signál tlačítek**

 Můžete vypnout nebo zapnout tón tlačítek. Při vypnutí je vypnuté i zvukové upozornění na nízký stav baterie. Tovární nastavení: Zapnuto

#### **4.8 Screen Saver - Spořič displeje**

 Po zapnutí funkce se displej vypne po zvoleném čase bez aktivity. Možnost nastavit 10s / 30s / 2min. Stisknutím libovolného tlačítka se displej zapne. . Tovární nastavení: Vypnuto

#### **4.9 TV Mode**

 Možnost zvolit PAL / NTSC Tovární nastavení: PAL

#### **4.10 Speed Stamp - rychlost zobrazení**

 Vypnete, nebo zapnete zobrazení rychlosti na záznamu Tovární nastavení: Zapnuto

#### **4.11 Verze**

Zobrazí verzi firmwaru kamery

#### **4.12 Default Setting - Tovární nastavení**

Obnoví výrobní konfiguraci kamery

#### **4.13 Auto Power Off - Časové zpoždení vypnutí nahrávání**

 Nastavte si čas nahrávání po vypnutí napájení kamery, například po opuštění auta, nebo při nehodě kamera dokáže stále nahrávat během zvolené doby (2 min / 5 min). Tovární nastavení 10 sekund.

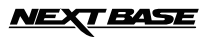

### **PŘIPOJENÍ K PC**

Připojení kamery pomocí dodaného USB kabelu k PC se systémem Windows automaticky spustí tento výběr:

 Mass Storage (úložné zařízení) · ■Mass Stora<br>■PC Kamera<br>← من الكت

Tlačítky nahoru a dolů si vyberte požadovanou možnost a potvrďte tlačítkem OK.

**Mass Storage**<br>Pokud si zvolít Pokud si zvolíte Mass Storage, na displeji se zobrazí stejný název, na PC se zobrazí nové okno USB klíč D (nebo E) a budete vidět všechny uložené soubory, můžete je spustit, mazat, kopírovat a pdobne. Tato funkce je důležitá tehdy, pokud v PC nemáte slot na SD kartu.

#### **PC Kamera**

Pokud si zvolíte PC kamera, na displeji se zobrazí stejný název, v PC spusťte software který používá WEB kameru, jako Skype a zvolte si použití web kamery která je označena jako "USB video device". Tato funkce je důležitá tehdy, pokud v PC nemáte kameru.

Pozn:

PC kamera je kompatibilní se systémy Windows XP, VISTA, Windows7.

### **PŘIPOJENÍ K MAC**

Připojení k MAC počítači je téměř identické jako v případě Windows počítače, ale funguje pouze Mass Storage funkce, kamera se objeví jako NO NAME zařízení.

### **VIDEO & AUDIO VÝSTUP.**

#### **HDMI VÝSTUP**

Pokud připojíte kameru k Vašemu televizoru pomocí HDMI kabelu, displej na kameře zhasne, protože obraz se bude zobrazovat na obrazovce TV. Takto lze pak prohlížet videa a fotografie, během připojení není ale možné nahrávat nové video.

Wi-Fi funkce Vám umožní použít Váš smartphone na prohlížení videa během nahrávání, nastavit parametry, ovládat hlavní funkce kamery a přehrávat videa přímo v telefonu.

Do telefonu je třeba si stáhnout a nainstalovat aplikaci **FinalCam** která je volně dostupná pro Android (Play Store) i pro iOS (App Store).

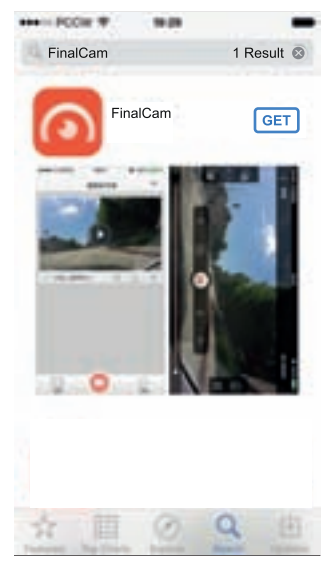

Po nainstalování se na displeji telefonu objeví taková ikona pro spuštění aplikace.

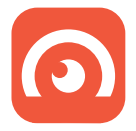

Vyhledejte aplikaci, klikněte na INSTALL a povolte nainstalování ACCEPT. stažení aplikace může vyžadovat dodatečné poplatky za internet, pokud nejste připojeni k Wi-Fi.

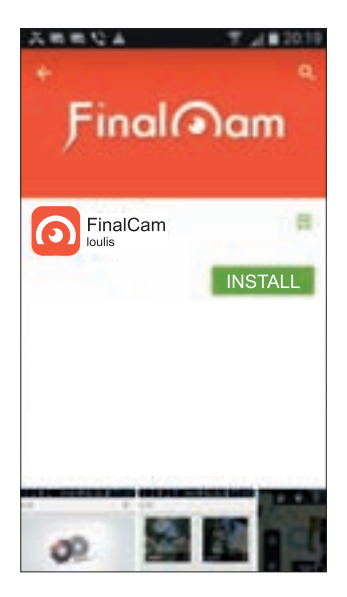

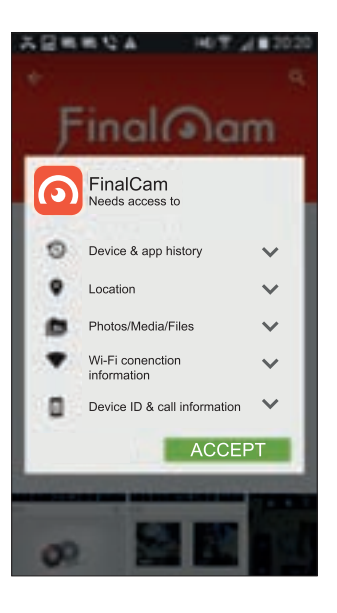

#### **V menu kamery zapněte Wi-Fi funkci**

Vejděte do menu obecného nastavení (stiskněte MENU tlačítko 2x), vyberte položku Wi-Fi a stiskněte OK.

Na displeji se zobrazí AP MODE

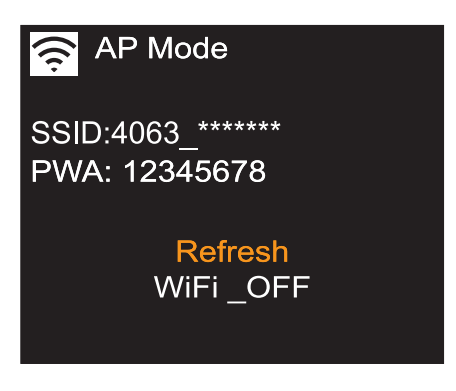

Na displeji vidíte **název kamery 4063\*\*\*\*\*** a **Heslo "12345678"**

**V mobilním telefonu zapněte Wi-Fi a vyhledejte zařízení - kameru** Název kamery je 4063\*\*\*\*\*\*

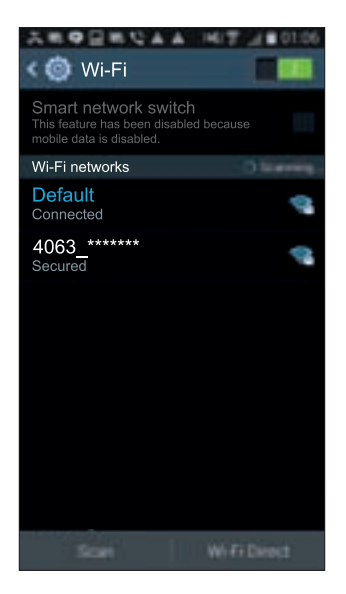

klikněte na 4063\*\*\*\*\*\*\*\* zadajte heslo 12345678. Po úspěšném připojení se objeví oznámení připojeno.

#### **Používání aplikace FinalCam**

Kliknutím na ikonu FinalCam v telefonu, otevřete aplikaci. Při prvním otevření, klikněte na "+" pro přidání nové kamery, takto vypadá obrazovka v aplikaci.

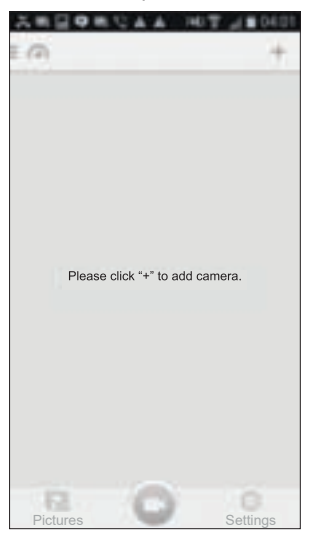

Klikněte na "+" tlačítko, vyberte 4063\*\*\*\*\*\*\*\*\*\* z dostupných sítí.

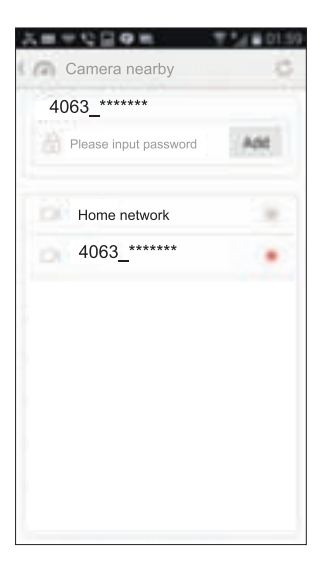

Zadejte heslo "12345678" a klikněte na přidat, hned se objeví živé video - záběr kamery. Stiskněte zpět na telefonu a dostanete se na úvodní obrazovku aplikace.

V dalším si popíšeme funkce, možnosti a ovládání v aplikaci FinalCam.

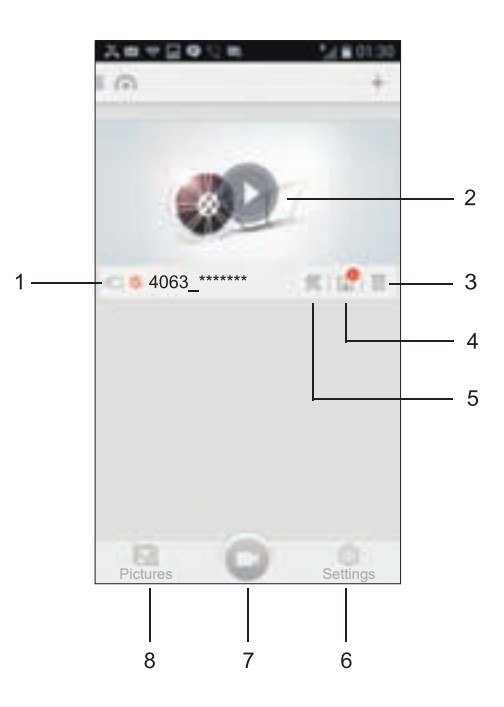

- 1. Název kamery
- 2. Spustit kameru Klikněte sem pro zobrazení záběru kamery
- 3. Odstranit kameru ze seznamu Klikněte sem pro vymazání kamery z přidaných zařízení
- 4. Záznamy

Klikněte sem pro prohlížení video souborů aktuálně uložených na SD kartě kamery. Abyste mohli přehrát záznam i přímo v telefonu, musíte si soubor nejprve do telefonu stáhnout, jednoduše klikněte na náhledové okno. Stěhování do telefonu pak začne automaticky.

Stažených může být i více souborů najednou, označte soubory které chcete stáhnout, a klepněte na ikonu stáhnout (Download) v levém dolním rohu. Bedoporučujeme tímto způsobem paušálně stahovat soubory, protože to může trvat příliš dlouho.

5. Nastavení kamery: Název kamery (SSID) V aplikaci si změňte jméno kamery ze 4063\*\* \*\*\*\*\* na nový název a klepněte na Save ikonu.

 Password – Heslo Změňte si heslo z původního 123456748 a klikněte na Save ikonu.

Poznámka:

 Pokud změníte název kamery nebo heslo, dojde k odpojení kamery od telefonu, a je třeba kameru znovu připojit z důvodu změněných údajů Pokud pak použijete Default settings - Tovární nastavení, toto nezmění název kamery, ani heslo.

 Auto Recording – Automatické nahrávání Tato funkce dostupná není, protože kamera sama řídí mód nahrávání.

 Video Quality – Rozlišení videa Nastavte si rozlišení videa (Full HD, 720P, WVGA, VGA)

Format – Formátování

Naformátujete vloženou SD kartu a dojde k vymazání jejího obsahu.

Advanced Settings – Pokročilé nastavení obsahuje:

G-Sensor sensitivity - Citlivost senzoru přetížení

Vypněte G senzor, nebo si nastavte jeho citlivost, senzor slouží k ochraně souborů.

 TV Mód Zvolte si PAL nebo NTSC normu, při připojení kamery na TV obrazovku.

 Recording file interval - Časový interval nahrávání Zvolte si časový interval ve kterém budou video soubory ukládány na SD kartu. těmito soubory

bude kamera zaplňovat SD kartu, po jejím zaplnění začne promazávat nejstarší soubory.

 Poznámka: Možnosti OFF a 10min není možné přes aplikaci nastavit.

 Factory Reset - Tovární nastavení Obnoví výrobní nastavení kamery.

 Camera Info - Informace o softwaru Zobrazí verzi softwaru kamery.

6. Settings - Nastavení (ikona ozubené kolečko)

 Storage Management - Řízení stahování souborů do telefonu Space Treshold - Zadejte kapacitu (v MB) která bude určena pro stahování souborů. Pokud bude volné místo ze stanovené kapacity nižší než velikost souborů, ke stažení souborů nedojde.

 Language – Jazyk Menu aplikace je dostupné v angličtině.

 About – Verzia Aplikácie Zobrazené číslo verze s možností aktualizace přes internet (musíte se odpojit od kamery).

- 7. FinalCam home screen Úvodní obrazovka Kliknutím na ikonu vlevo nahoře se z Downloads, nebo z nastavení vrátíte na úvodní obrazovku.
- 8. Downloads (ikona čtverec se šipkou dolů) V této složce jsou soubory uložené na SD kartě kamery, předtím než budou spuštěny je třeba je stáhnout do telefonu.

### **Hlavní funkce**

V úvodní obrazovce aplikace klepnutím na ikonu (trojúhelník v kroužku) pro spuštění online záběru kamery. Zobrazí se Vám záběr kamery spolu s ikonami které představují nastavení a ovládání.

### Poznámka:

- Kliknutím na libovolné místo na displeji se ikony stanou viditelné.

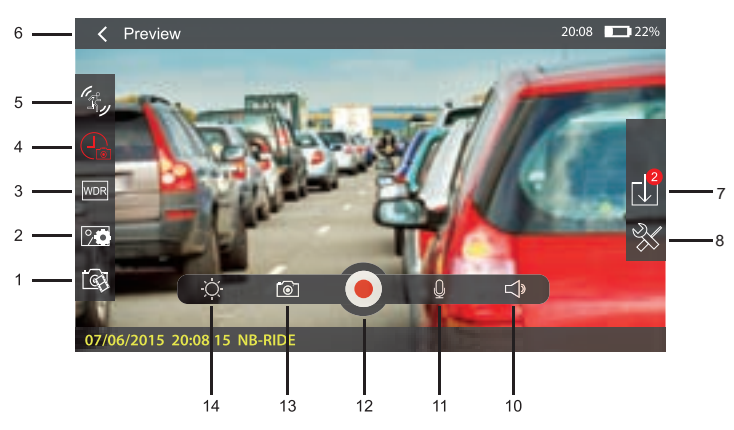

- 1. Rozlišení zobrazení v aplikaci Zvolte si rozlišení zobrazení na displeji telefonu (některé rozlišení nemusí být přístupné). Rozlišení nahrávaného obrazu je nezávislé od tohoto rozlišení zobrazení v telefonu.
- 2. Rozlišení snímku Nastavení rozlišení snímků.
- 3. WDR Zapnutí nebo vypnutí funkce pro optimalizaci nastavení světla, hlavně při záběrech s rozhraním světlo/stín.
- 4. Recording length Časová délka ukládaných souborů Některé hodnoty, nemusí být přístupné, pokud jsou navíc ve srovnání s hodnotami v menu kamery.
- 5. Motion Detect Detekce pohybu Po zapnutí funkce kamera nahraje krátké video jestliže zjistí pohyb před objektivem.
- 6. Tlačítko zpět Klikněte sem pro návrat na předchozí obrazovku.

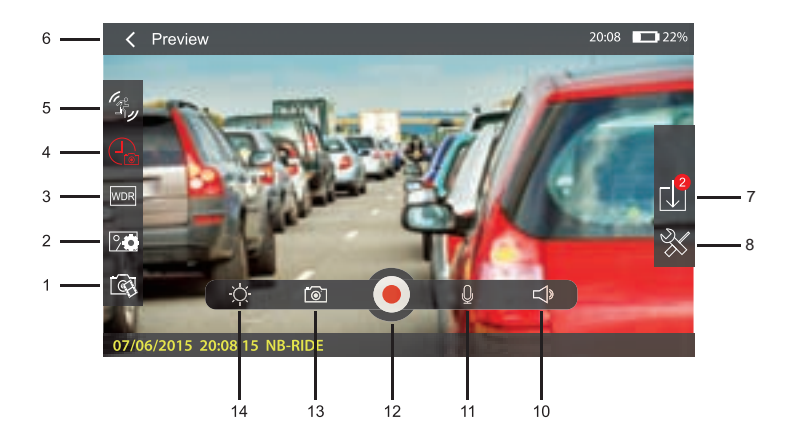

7. Seznam záznamů

 V tomto seznamu najdete všechny soubory uložené na SD kartě v kameře. Kliknutím si můžete libovolné soubory stáhnout do telefonu a spustit si jejich přehrávání.

- 8. Nastavení kamery Klikněte sem pro nastavení kamery (položky vysvětleno dříve)
- 10. Hlasitost

Nastavte si hlasitost přehrávání.

11. Mikrofon

Zapněte nebo vypněte snímání zvuku při nahrávání videa.

.

12. Nahrávanie

Zapnite, alebo vypnite nahrávanie.

13. Snímok/Fotka

Kliknutím sa uloží snímok do kamery a súčasne sa automaticky stiahne do telefónu.

14. Jas

Nastavíte si jas displeje telefonu.

#### **Přehrávání video záznamu**

Potom jako stáhnete záznam do telefonu v adresáři záznamů, můžete si záznam spustit v telefonu.

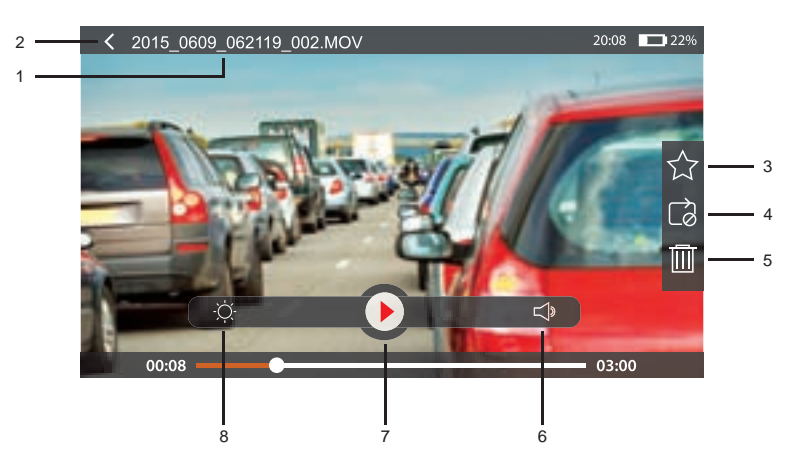

1. Název souboru

Název prohlíženého souboru s koncovkou .MOV (video).

2. Tlačítko zpět

Kliknutím sem se vrátíte na předchozí obrazovku

3. Oblíbené

 Kliknutím na hvězdičku označíte video za oblibené, a potom v seznamu stažených souborů bude . video označené jako oblíbené - označené hvězdičkou.

4. Opakovat

 Kliknutím povolíte opakování přehrávání videa, po ukončení přehrávání se přehrávání spustí znovu od začátku.

- 5. Vymazat Kliknutím vymažete přehrávaný soubor
- 6. Hlasitost

Nastavte si hlasitost přehrávání

- 7. Přehrát / Pozastavit Kliknutím spustíte přehrávání nebo přehrávání pozastavíte.
- 8. Jas Nastavte si jas displeje telefonu.

Poznámky:

- při připojení telefonu na kameru přes Wi-fi nebudete mít v telefonu přístup na internet.
- K telefonu nemůže být připojeno více kamer najednou.
- Pokud by došlo k tomu že během připojení, nereagují žádná tlačítka na kameře, jemně stiskněte reset mikrospínač na spodku kamery.

#### **Používání aplikace**

Otevřete aplikaci klepnutím na ikonu Vašeho mobilního telefonu, při prvním otevření se zobrazí výzva "Prosím přidejte kameru "jako tady na obrázku: .

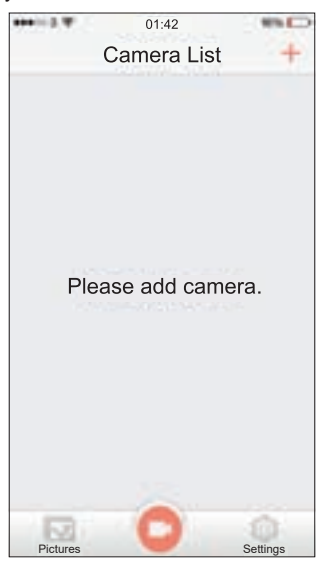

Klikněte na "+" tlačítko, objeví se "Kamera se připojuje" a pak "Přidání zařízení je úspěšné" ako vidno na týchto obrázkoch. .

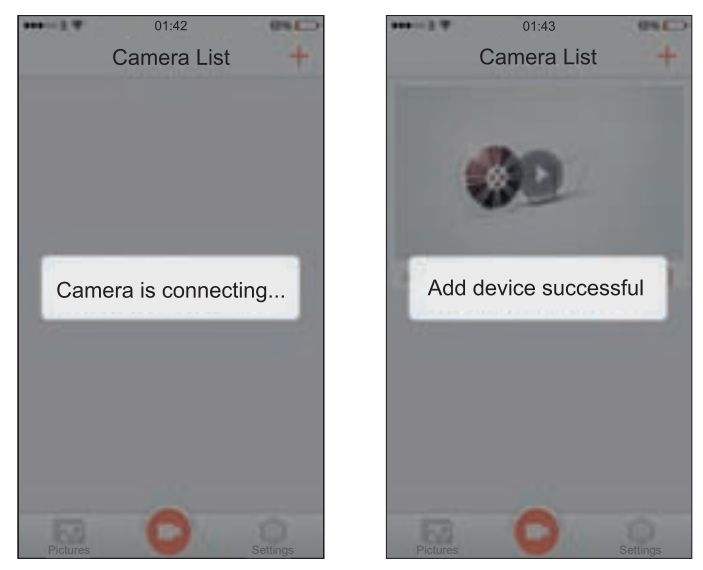

Zadejte heslo "12345678" a klikněte na "Add", pak se objeví online záběr kamery. Potom sltačte na telefonu tlačítko zpět a dostanete se na úvodní obrazovku aplikace.

### **Mass Storage a PC Kamera**

Použijte dodávaný USB kabel pro připojení kamery k Vašemu PC, po připojení se zobrazí 2 možnosti, použijte tlačítka nahoru a dolů pro výběr a stiskněte OK pro potvrzení výběru.

- Mass Storage

- PC Camera

#### **Mass Storage**

Po zvolení této možnosti se na displeji kamery objeví "Mass Storage" a pak se kamera zpráva v PC jako externí médium SD karta. V PC se objeví nový disk obyčejně označený jako (D :). Přímo z PC tak budete moci prohlížet, mazat, kopírovat soubory na SD kartě kamery.

### **PC Kamera**

Po zvolení této možnost se na displeji kamery objeví "PC camera", Spusťte program v PC který využívá web kameru. Kamera se chová jako web kamera bez zvuku.

Poznámka:

- během režimu Mass Storage nebo PC kamera, je displej kamery vypnutý.
- Kameru před odpojením od PC vypněte.

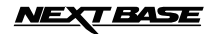

## **ŘEŠENÍ PROBLÉMŮ**

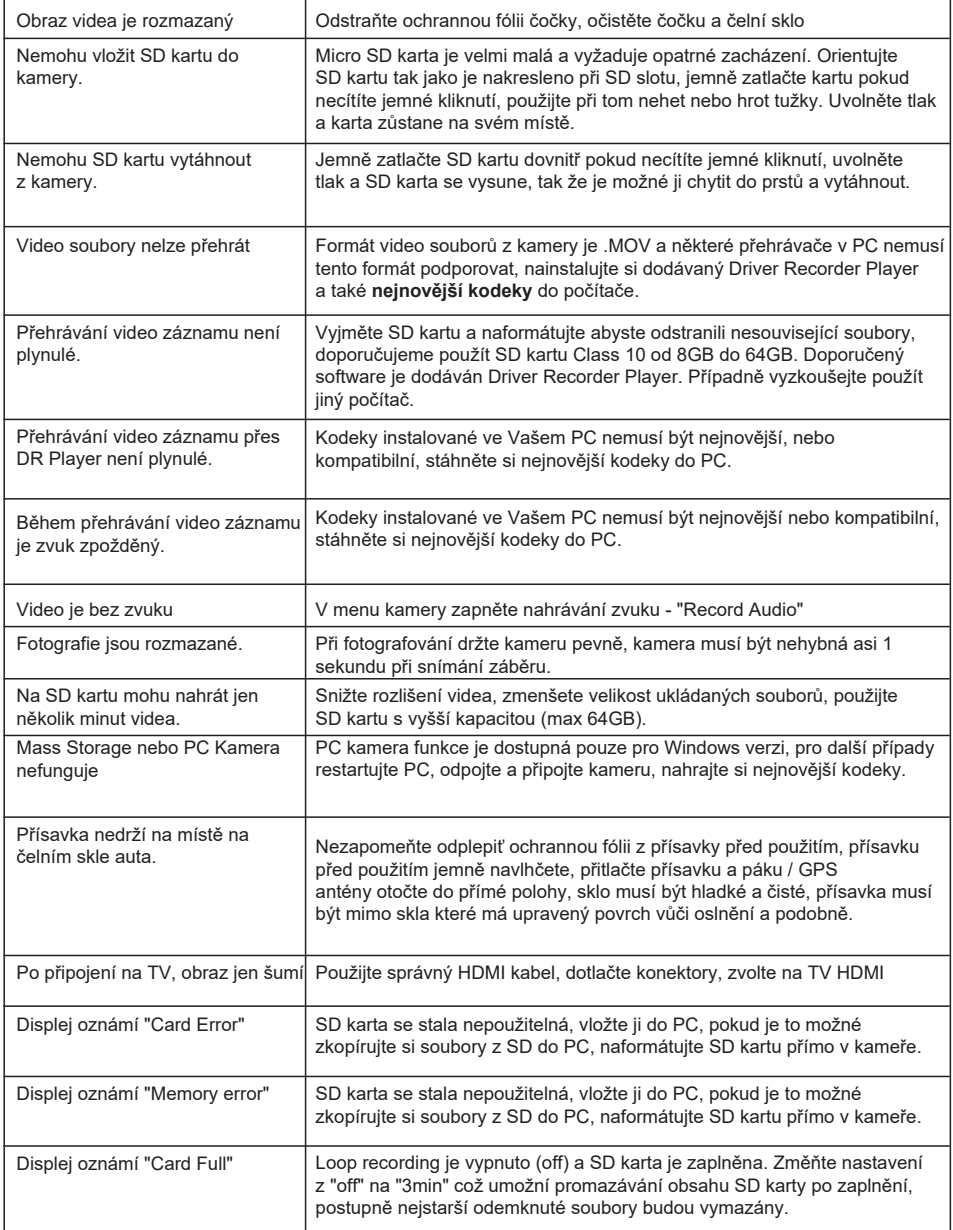

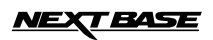

ż

### **ŘEŠENÍ PROBLÉMŮ**

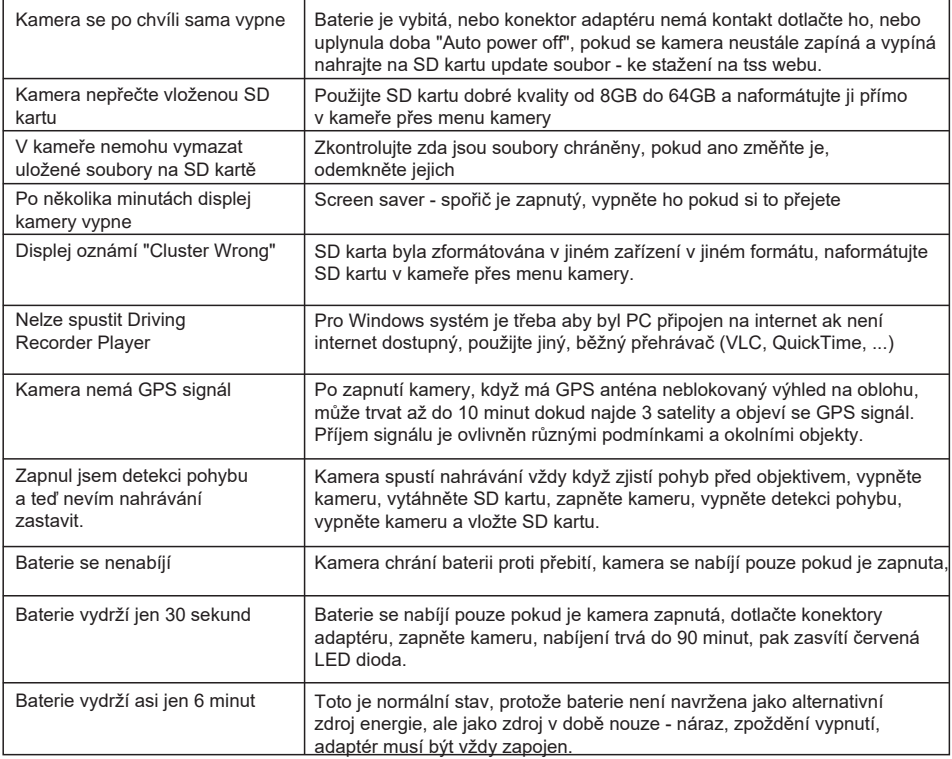